# Working with a Cornerstone Multi-Location/Single Database System

If your Cornerstone\* Software and database are shared by multiple practice locations, follow the steps below to:

- Add a practice and designate it as the primary practice.
- Assign a workstation's default practice.
- Assign clients to a home practice.
- Create cashier IDs and revenue centers.

You'll find a list of Multi-Location/Single Database reports at the end of this document.

# Adding a practice and designating it as the primary practice

Be sure to designate one practice as the primary practice. This practice cannot be flagged as inactive.

1. Go to Lists > Practice, and then click New or Update.

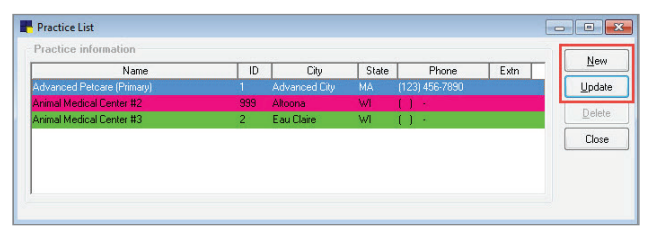

2. To designate this practice as the primary, select the Primary check box.

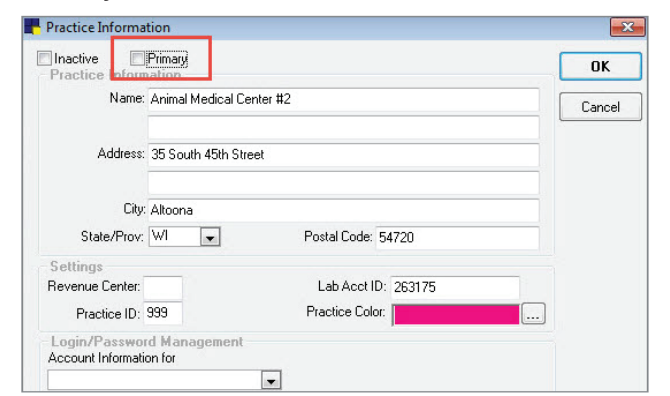

3. Enter or update the practice information.

Tip: Next to the **Practice Color** box, click the three dots (...) to choose a practice color. When a staff member logs on to the practice, the practice and staff member names appear in that color in the lower right corner of the screen.

4. Click OK.

## Assigning a workstation's default practice

1. Go to Controls > Defaults > Practice and Workstation.

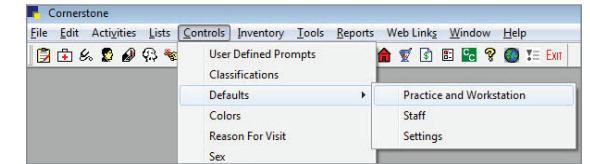

2. On the left, select Workstation > Workstation-All.

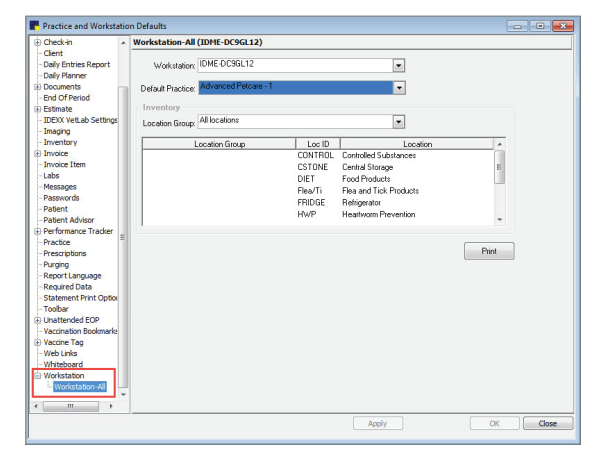

3. In the Default Practice list, select the default practice for this workstation.

When a staff member logs on, he or she will have access to the default practice's information. Tip: If you select None, the primary practice becomes the default for this workstation.

4. Click OK.

Tip: To log on to a different practice, a staff member can always select File > Switch Logged In Practice. The logged-on practice can always be changed, regardless of default settings.

## Assigning clients to a home practice

Each client must be assigned to a home practice. When you generate an Accounts Receivable report, you'll find the client's name on the accounts receivable list for the home practice only; however, the client's balance will be the total outstanding balance from all practices.

You can assign multiple clients to a home practice at one time.

- 1. Go to Tools > Assign Clients to Practice.
- 2. Enter search criteria to find the group of clients (for example, enter a range of postal codes), and then click Search. A list of clients is displayed.

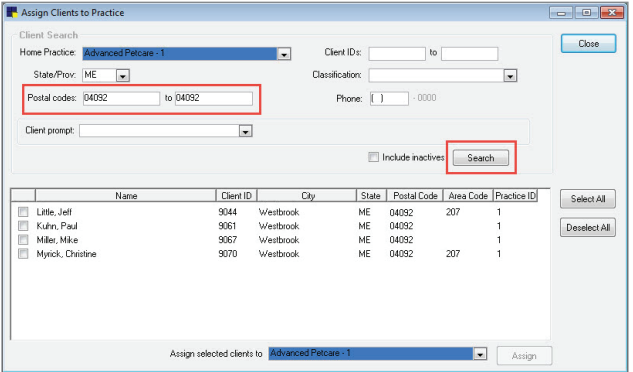

- 3. To the right of the Client List, click **Select All** or select the check boxes for each individual client you want to include.
- 4. In the Assign selected clients to drop-down list, select the new home practice for the clients, and then click Assign.

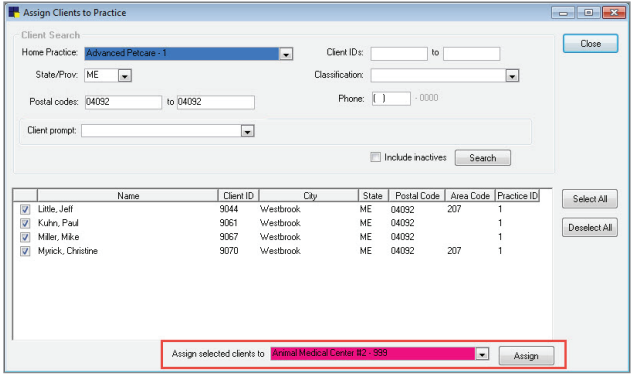

5. Click Close.

## Creating or updating cashier IDs

If a staff member works at more than one location, create a separate cashier ID for that person at each location.

1. Go to  $Lists > Cashier ID$ , and then click New or Update.

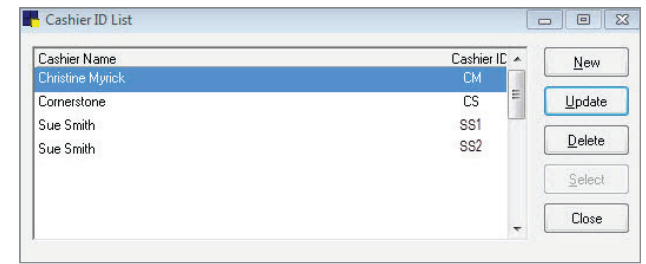

- 2. When prompted, enter an administrator user name and password.
- 3. Enter the cashier information, including a cashier ID, user name, and password.

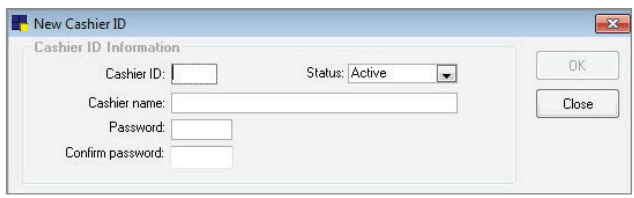

#### Tips:

- Each cashier ID must have a unique password.
- If a staff member works at multiple practices, create a cashier ID for each location using a consistent naming convention. For example, if the cashier's initials are RT, the cashier's ID for practice 1 might be "1RT" and the ID for practice 2 might be "2RT."
- 4. Click OK.

## Creating or updating revenue centers

It's best to associate each practice with a different revenue center. When you run reports by practice, the assigned revenue center will be used automatically to print the applicable amounts (Example: Daily Summary Report – By Practice). Assigning practices to revenue centers allows you to separate these items by practice: sales, taxes (including different tax rates) and discounts.

1. Go to Lists  $>$  Revenue Centers, and then click New or Update.

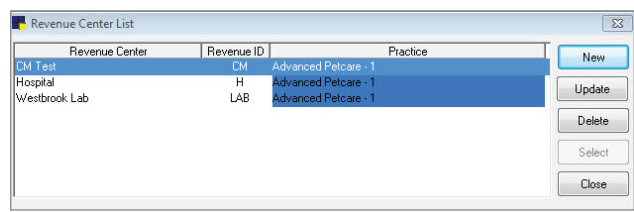

2. Enter a revenue center description and ID. Each ID must be unique among all the practices sharing the database.

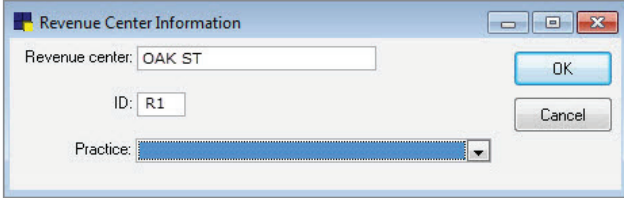

- 3. Select the practice name to associate with this revenue center.
- 4. Click OK.

## Multi-Location/Single Database reports

## Reports that display data by practice:

- Daily Payment Register By Practice
- New Client Report By Practice
- Daily Summary Report By Practice

## Reports that display data by revenue center:

- Itemized Audit Trail for Revenue Center
- Serv. And Inv. Sales by Revenue Center
- YTD Net Sales by Center

For more information about using a Cornerstone\* Multi-Location/Single Database configuration, call a Cornerstone Support Representative at 1-800-695-2877.

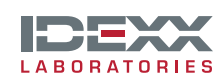